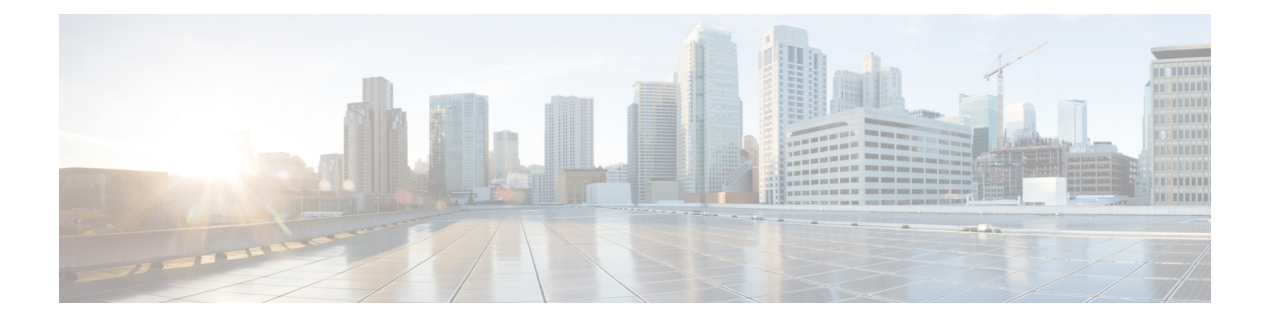

# **Installing the Plug-in and Registering the UCS Domains**

This chapter includes the following sections:

- User [Privileges,](#page-0-0) on page 1
- [Installing](#page-1-0) the Cisco UCS Manager Plug-in for vSphere HTML Client, on page 2
- [Upgrading](#page-2-0) vCenter from 7.x to 7.0u3, on page 3
- [Upgrading](#page-3-0) vCenter from 6.7 to 7.x, on page 4
- [Upgrading](#page-4-0) Cisco UCS Manager Plug-In for vSphere HTML Client, on page 5
- [Registering](#page-5-0) the UCS Domains, on page 6

## <span id="page-0-0"></span>**User Privileges**

Cisco UCS Manager Plug-In for vSphere HTML client enables you to register and manage Cisco UCS domains. When you install Cisco UCS Manager plug-in, register the UCS domains individually using UCS Manager user account. Depending on the UCS Manager user privileges, you used while registering the UCS domain you can perform the actions. Also, each plug-in action supports the same privileges as Cisco UCS Manager.

For example, if you registered a UCS domain with admin privileges, you can perform actions on that domain using the plug-in. You can perform various actions on the servers, firmware, UCS domains, service profiles, and service profile templates. Whereas, if you registered a UCS domain with read-only privileges, you can launch Cisco UCS Manager GUI and can view the domains that you registered.

When you log in to the Cisco UCS Manager plug-in, you can view the domains that you have registered. You cannot edit or unregister the UCS domains registered by users with different vCenter roles or by the users who registered the UCS domain. Only a user with same vCenter role and also has registered the UCS domain, has the privilege to edit or unregister the plug-in.

However, you can view the domains registered by other users if you have the extension privilege and the domain registered is publicly visible.

# <span id="page-1-0"></span>**Installing the Cisco UCS Manager Plug-in for vSphere HTML Client**

#### **Before you begin**

- If you have already registered for proactive HA in flex, then un-register it and then perform this procedure.
- Plug-in package hosted on HTTP or HTTPS server. Ensure that the HTTP or HTTPS URL of the plug-in zip file is reachable from both vCenter server and the machine from which the plug-in is registered
- Close all the HTML client browser sessions

### **Procedure**

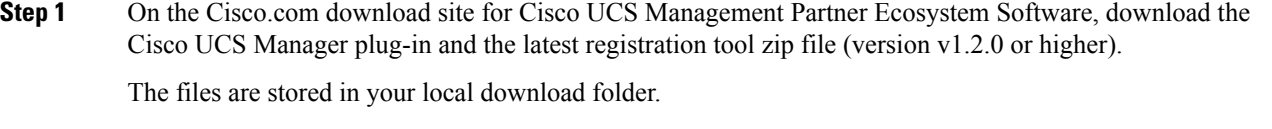

- **Step 2** Unzip the registration tool and double-click to launch it. Cisco UCS plug-in Registration Tool screen appears.
- **Step 3** To register a new plug-in, populate the following fields:
	- **Note** If you are reregistering, the following fields are already populated.
		- **IP/Hostname**—IP or hostname of the vCenter server
		- **Username**—Username of the vCenter server
		- **Password**—Password of the vCenter server
		- **Plugin location**—HTTPS/HTTP URL of the plugin zip file. For example, https://10.1x.1x.1/plugins/ucs/ucs-vcplugin-1.0.1.zip
	- If you want to unregister a UCS Manager plug-in, click the **Unregister** plug-in radio button, and complete the fields. **Note**

You cannot install both flex and HTML. You should install either one of them.

**Step 4** Click **Submit**.

Important When the plug-in is hosted on HTTP URL, you are prompted to take the following action:

If the plugin is hosted on an HTTP URL, a configuration file named "webclient.properties" must be modified to add "allowHttp=true."

The default location of file for vSphere HTML/Web client 6.x and the higher releases are:

HTML 7.x:

VCSA: /etc/vmware/vsphere-ui

HTML 6.x:

Windows: C:\ProgramData\VMware\vCenterServer\cfg\vsphere-ui\

VCSA: /etc/vmware/vsphere-ui

The vSphere HTML client service must be restarted after this modification.

If you are reregistering, you may see **Already Registered** warning dialog box, with the following message: Cisco UCS plug-in 3.x is already registered. If the plug-in files are already downloaded, they won't be downloaded again until they are removed manually and vSphere HTML client service is restarted. **Note**

Review the message and click **OK** to continue.

### **Step 5** Restart the HTML client service.

If you encounter any error, relaunch the web browser session. If the error continues, restart the HTML client service. **Note**

The Cisco UCS Manager plug-in is successfully registered.

## <span id="page-2-0"></span>**Upgrading vCenter from 7.x to 7.0u3**

Perform the below steps before you upgrade vCenter from 7.x to 7.0u3:

 $\bigwedge$ 

Upgrading the vCenter server might result in loss of plug-in data. Back up the plug-in data before you upgrade. **Caution**

**Note** Upgrade and launch the Cisco UCS html plug-in before enabling FIPS on vCenter 7.0u2.

After upgrading vCenter from 7.x to the version 7.0u3, perform the following steps:

#### **Procedure**

**Step 1** Using SSH, log into vCenter by using root credentials.

**Step 2** Change the directory to cd /usr/lib/vmware-vsphere-ui/server/data

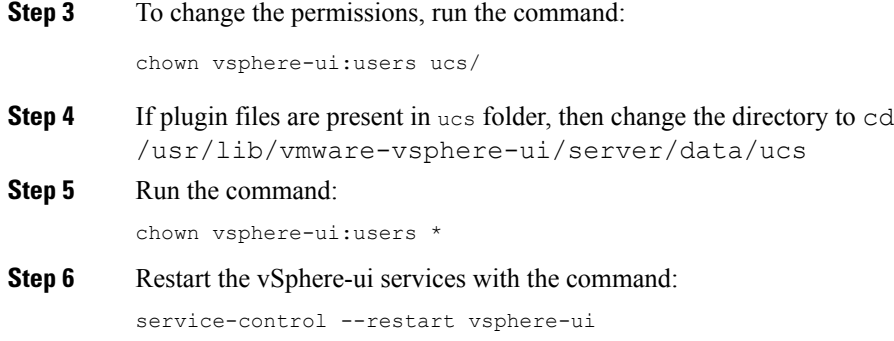

# <span id="page-3-0"></span>**Upgrading vCenter from 6.7 to 7.x**

Perform the below steps before you upgrade vCenter:

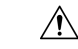

Upgrading the vCenter server might result in loss of plug-in data. Back up the plug-in data before you upgrade. **Caution**

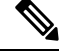

**Note** Upgrade and launch the Cisco UCS html plug-in before enabling FIPS on vCenter 7.0u2.

### **Procedure**

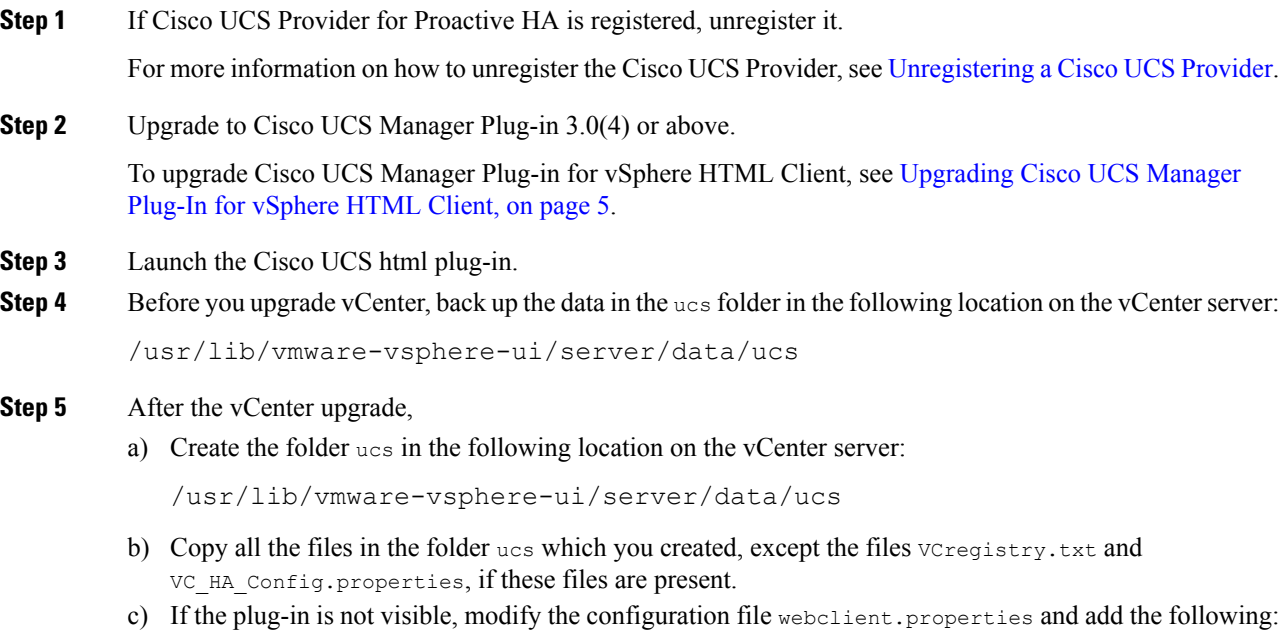

allowHttp=true

**Step 6** Register the Cisco UCS Provider. For more information on how to register the Cisco UCS Provider, see [Registering](b_UCSM_Plugin_VMware_vSphere_Web_Client_User_Guide_3_x_chapter5.pdf#nameddest=unique_11) a Cisco UCS Provider. **Step 7** Enable or disable FIPS, if required. To know more, see Enable and Disable FIPS on the vCenter Server [Appliance](https://docs.vmware.com/en/VMware-vSphere/7.0/com.vmware.vsphere.security.doc/GUID-1DA131BC-CAAD-4B6C-BF66-CDFFFF63588B.html).

# <span id="page-4-0"></span>**Upgrading Cisco UCS Manager Plug-In for vSphere HTML Client**

Perfom the below steps to upgrade to Cisco UCS Manager Plug-in.

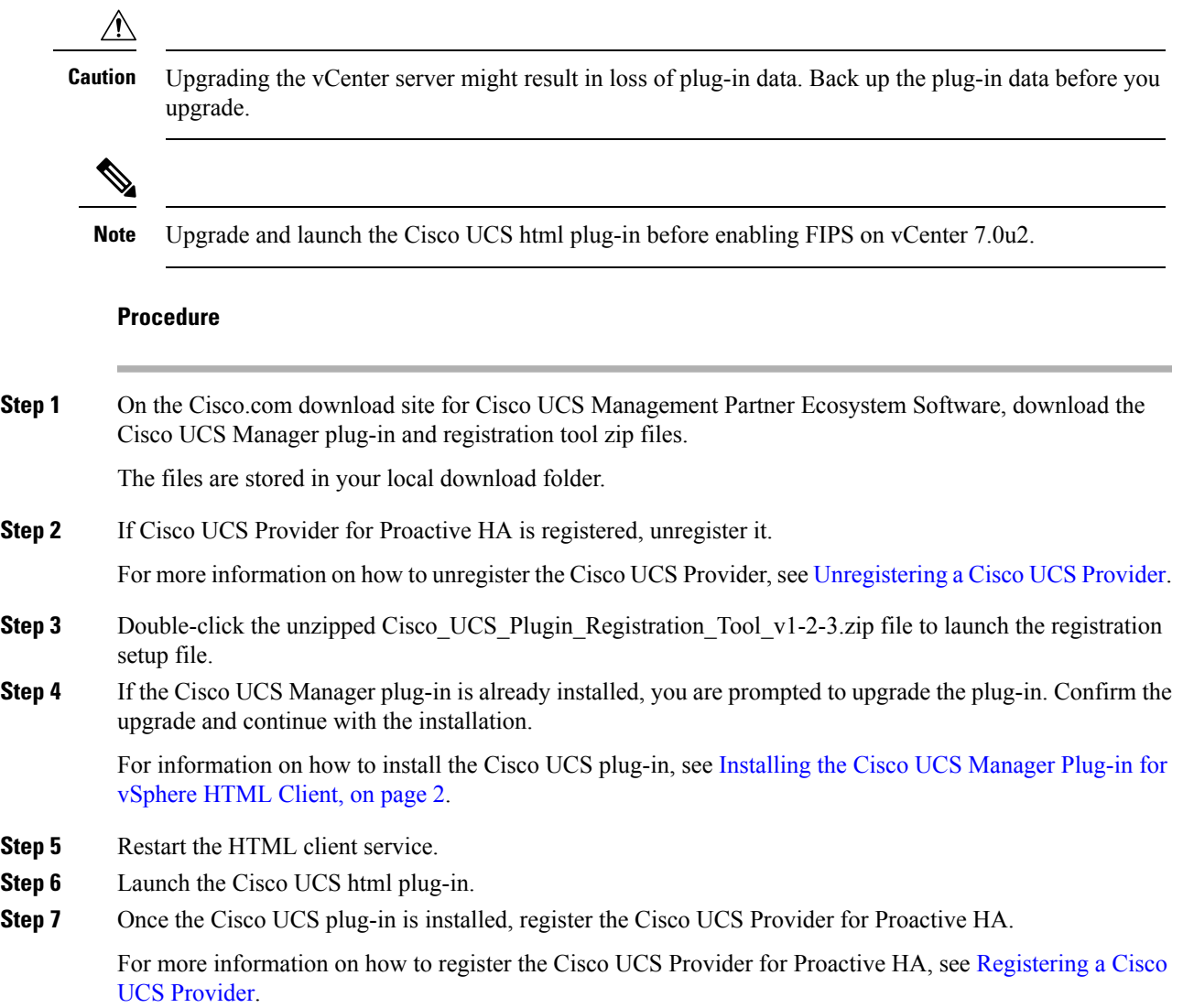

**Step 8** Enable or disable FIPS, if required.

Downgrade from any version of Cisco UCS Manager plug-in is not supported. However, to downgrade the plug-in, unregister the running version, register the version you want to use, and restart the vSphere HTML client services. **Note**

Direct upgrade from Flex to HTML is not supported. You should first un-register the Flex plug-in and then register HTML plug-in.

## <span id="page-5-0"></span>**Registering the UCS Domains**

Using the vSphere HTML client, you can register the UCS domains. You can edit the details, unregister, and reregister the previously registered UCS domains.

```
Note
```
If a UCS domain is registered with read-only privileges, you cannot perform actions related to the service profiles, service profile templates, and firmware management using the plug-in. Also, you cannot view or edit UCS domains registered by a different user unless you have admin privileges.

### **Procedure**

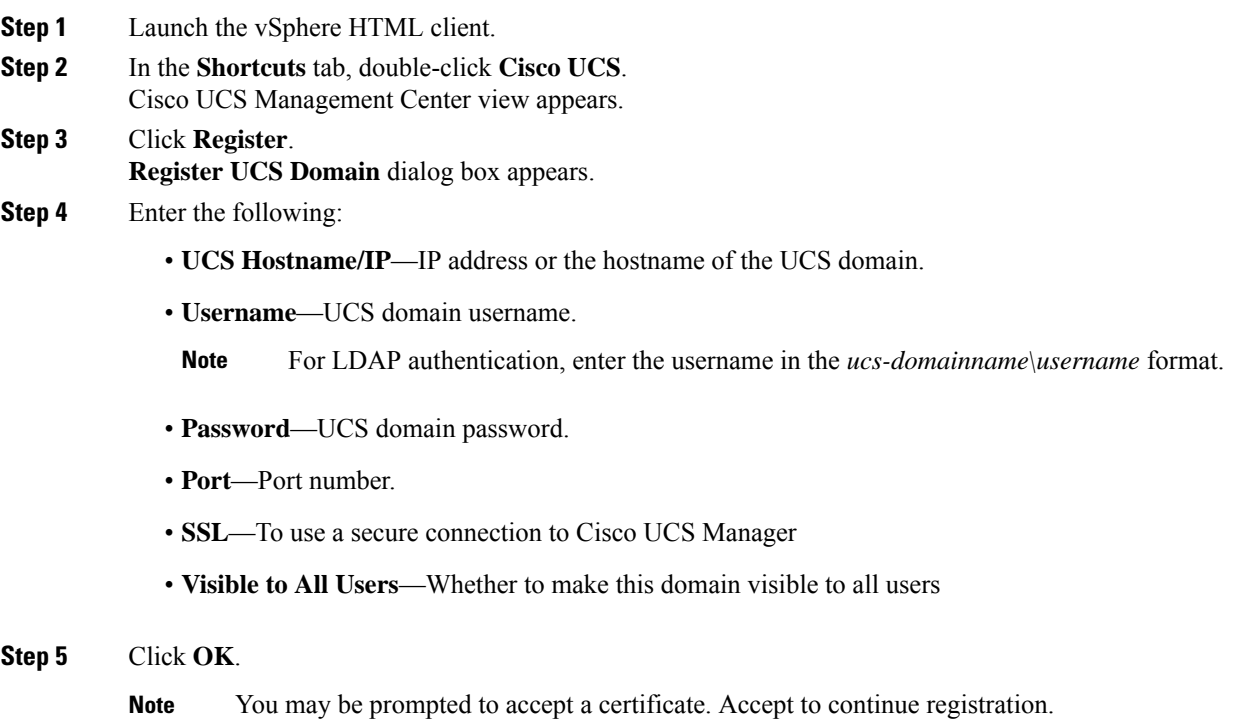

UCS domain is registered and appears on the list of Registered UCS Domains.

Cisco UCS Management Center also provides the following options:

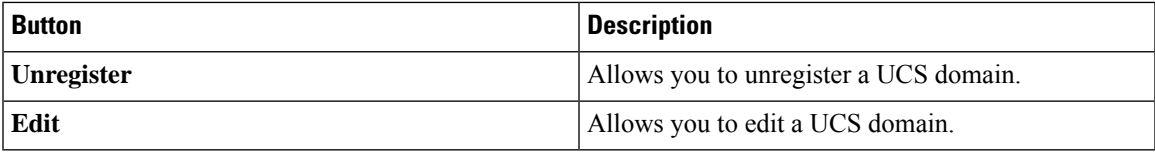

I